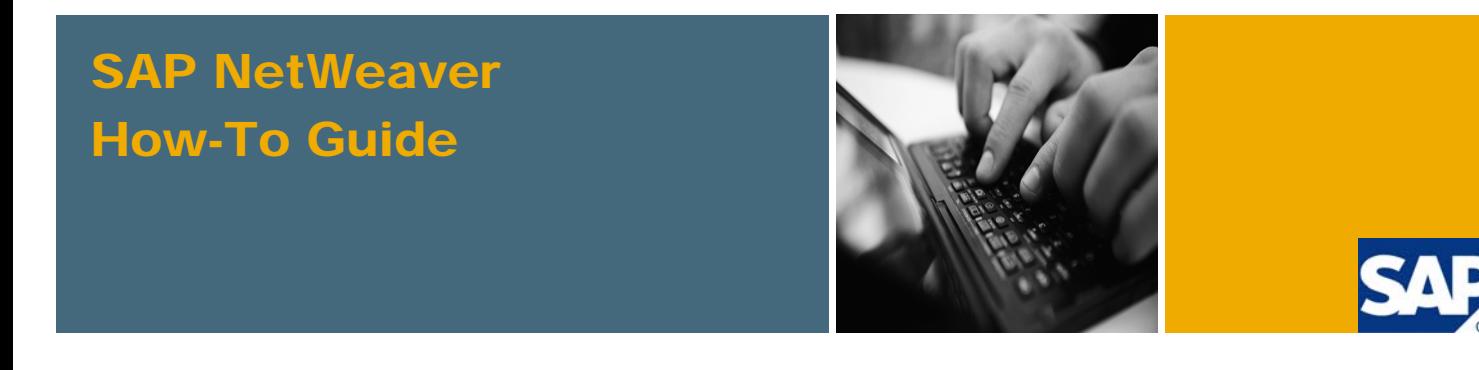

# How To... Use the SMS Channel of SAP NetWeaver Mobile 7.1

Applicable Releases:

SAP NetWeaver Mobile 7.10 - SP04 and above

Topic Area: User Productivity Capability: Mobile

Version 1.0 January 2009

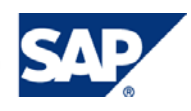

© Copyright 2009 SAP AG. All rights reserved.

No part of this publication may be reproduced or transmitted in any form or for any purpose without the express permission of SAP AG. The information contained herein may be changed without prior notice.

Some software products marketed by SAP AG and its distributors contain proprietary software components of other software vendors.

Microsoft, Windows, Outlook, and PowerPoint are registered trademarks of Microsoft Corporation.

IBM, DB2, DB2 Universal Database, OS/2, Parallel Sysplex, MVS/ESA, AIX, S/390, AS/400, OS/390, OS/400, iSeries, pSeries, xSeries, zSeries, z/OS, AFP, Intelligent Miner, WebSphere, Netfinity, Tivoli, Informix, i5/OS, POWER, POWER5, OpenPower and PowerPC are trademarks or registered trademarks of IBM Corporation.

Adobe, the Adobe logo, Acrobat, PostScript, and Reader are either trademarks or registered trademarks of Adobe Systems Incorporated in the United States and/or other countries.

Oracle is a registered trademark of Oracle Corporation.

UNIX, X/Open, OSF/1, and Motif are registered trademarks of the Open Group.

Citrix, ICA, Program Neighborhood, MetaFrame, WinFrame, VideoFrame, and MultiWin are trademarks or registered trademarks of Citrix Systems, Inc.

HTML, XML, XHTML and W3C are trademarks or registered trademarks of W3C®, World Wide Web Consortium, Massachusetts Institute of Technology.

Java is a registered trademark of Sun Microsystems, Inc.

JavaScript is a registered trademark of Sun Microsystems, Inc., used under license for technology invented and implemented by Netscape.

MaxDB is a trademark of MySQL AB, Sweden.

SAP, R/3, mySAP, mySAP.com, xApps, xApp, SAP NetWeaver, and other SAP products and services mentioned herein as well as their respective logos are trademarks or registered trademarks of SAP AG in Germany and in several other countries all over the world. All other product and service names mentioned are the trademarks of their respective companies. Data contained in this document serves informational purposes only. National product specifications may vary.

These materials are subject to change without notice. These materials are provided by SAP AG and its affiliated companies ("SAP Group") for informational purposes only, without representation or warranty of any kind, and SAP Group shall not be liable for errors or omissions with respect to the materials. The only warranties for SAP Group products and services are those that are set forth in the express warranty statements accompanying such products and services, if any. Nothing herein should be construed as constituting an additional warranty.

These materials are provided "as is" without a warranty of any kind, either express or implied, including but not limited to, the implied warranties of merchantability, fitness for a particular purpose, or non-infringement.

SAP shall not be liable for damages of any kind including without limitation direct, special, indirect, or consequential damages that may result from the use of these materials.

SAP does not warrant the accuracy or completeness of the information, text, graphics, links or other items contained within these materials. SAP has no control over the information that you may access through the use of hot links contained in these materials and does not endorse your use of third party web pages nor provide any warranty whatsoever relating to third party web pages.

SAP NetWeaver "How-to" Guides are intended to simplify the product implementation. While specific product features and procedures typically are explained in a practical business context, it is not implied that those features and procedures are the only approach in solving a specific business problem using SAP NetWeaver. Should you wish to receive additional information, clarification or support, please refer to SAP Consulting.

Any software coding and/or code lines / strings ("Code") included in this documentation are only examples and are not intended to be used in a productive system environment. The Code is only intended better explain and visualize the syntax and phrasing rules of certain coding. SAP does not warrant the correctness and completeness of the Code given herein, and SAP shall not be liable for errors or damages caused by the usage of the Code, except if such damages were caused by SAP intentionally or grossly negligent.

#### Disclaimer

Some components of this product are based on Java™. Any code change in these components may cause unpredictable and severe malfunctions and is therefore expressively prohibited, as is any decompilation of these components.

Any Java™ Source Code delivered with this product is only to be used by SAP's Support Services and may not be modified or altered in any way.

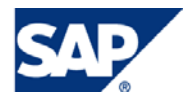

### Document History

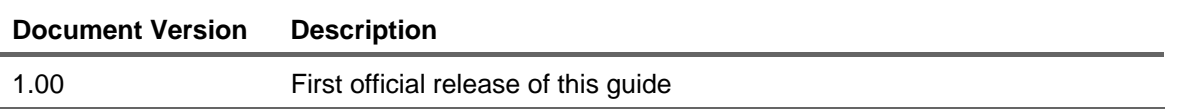

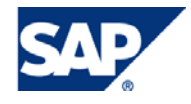

#### Typographic Conventions Icons

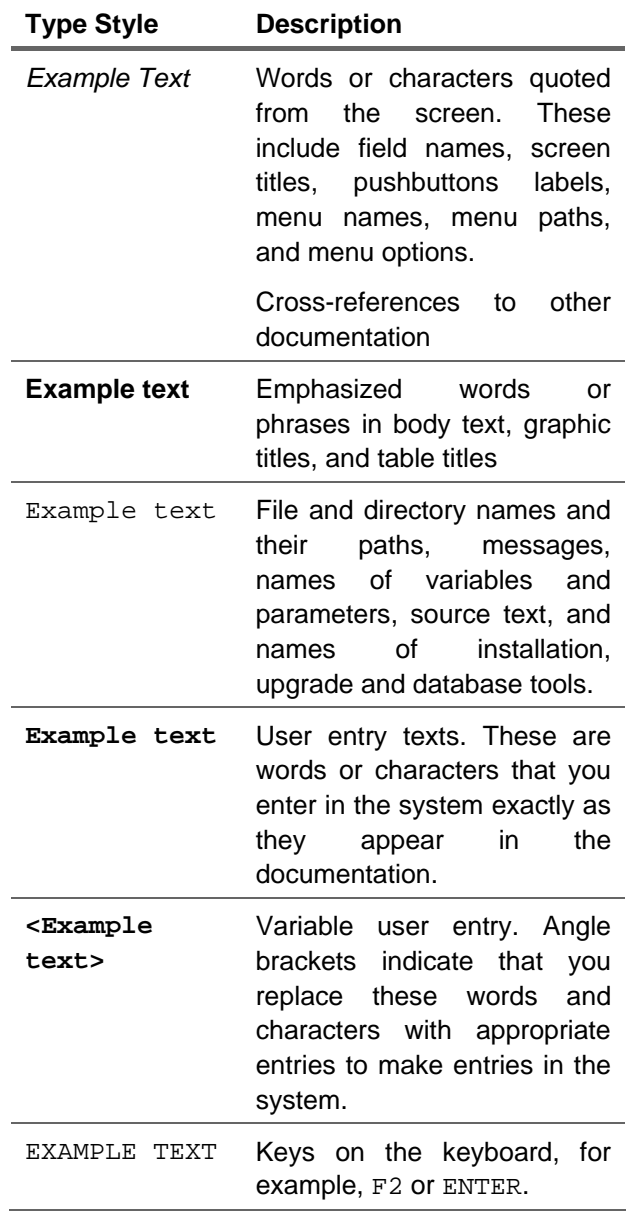

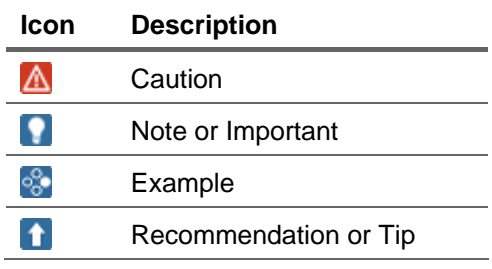

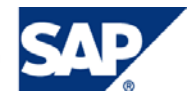

### **Table of Contents**

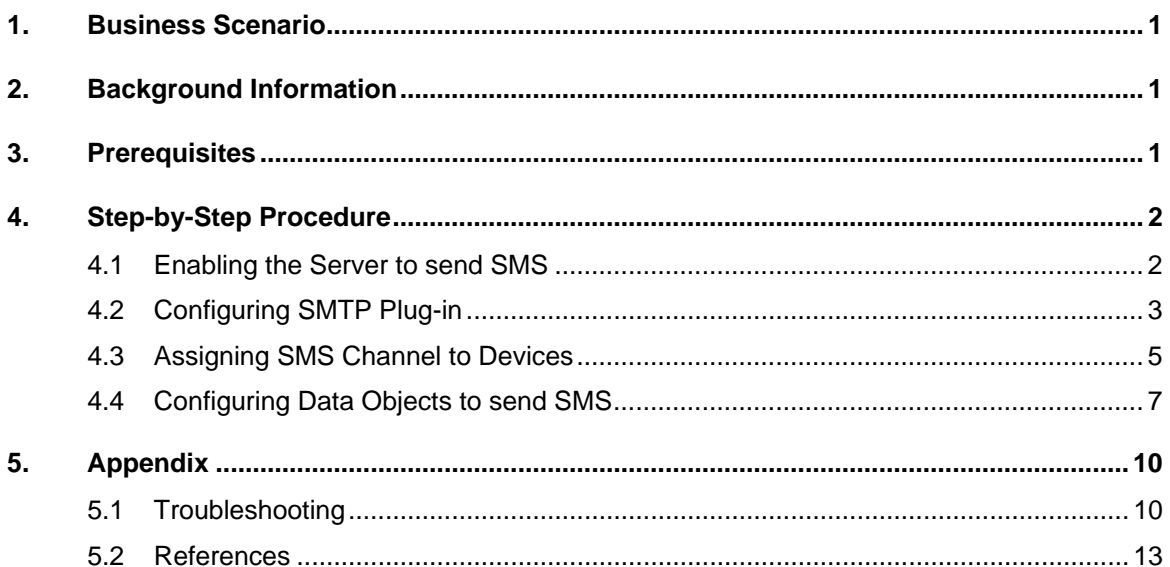

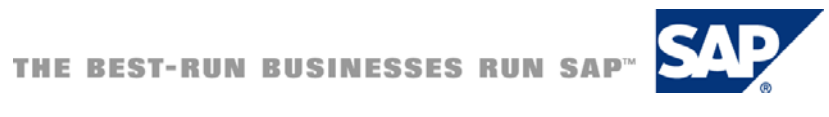

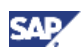

### <span id="page-5-0"></span>1. Business Scenario

Short Messaging Service or SMS in short is a very common way of communicating information to mobile users. You can leverage this fact for communicating enterprise information, too. Let us say a customer places a request for an order. The deal is quite important for the company (say, the deal is greater than \$ 10,000), and you want the concerned manager to be alerted in his or her mobile device. You can easily realize this scenario in SAP NetWeaver Mobile.

### 2. Background Information

This guide provides information on the SMS channel, including its concept, configuration activities, and implementation steps. SAP NetWeaver Mobile provides the SMS channel as part of its multichannel capability. The other channels currently provided with the platform are RSS and the mobile client for laptops and handhelds.

SAP NetWeaver Mobile uses the *SAPconnect* module of SAP NetWeaver Application Server. *SAPconnect* provides a standard interface for external communication, which supports sending using telecommunication services, such as FAX, text messages (pager/SMS), Internet mail and X.400, as well as sending to printers and between different SAP Systems. It enables external communication components to be connected to the SAP System.

In technical terms, the SMS channel in the Data Orchestration Engine (DOE) is an outbound channel that implements the interface *IF\_OUTBOUND\_CHANNEL*. Since SMS is only an outbound channel, this channel cannot be assigned to devices in isolation. It can be assigned in addition to the default channel so that the data is sent to the device outbound queue and also to the SMS channel handler.

### 3. Prerequisites

SAPconnect provides a direct connection to the Internet through the SMTP plug-in of the SAP NetWeaver Application Server. This enables you to send and receive Internet mails, faxes and text messages (pager/SMS) directly, without having to use additional external communication systems.

In order to have the SMS channel working in the DOE, the following are mandatory:

- 1. An active SMS Gateway that can be reached via SMTP from the DOE.
- 2. The application server profile parameters have to be configured to enable SMTP. This can be done in transaction **RZ10**.
- 3. The SMS service has to be added under Pager Services in transaction **SA14**.
- 4. The SMTP Node in SAPconnect has to be configured with the SMS Gateway address.

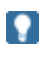

Steps 2-4 of the prerequisites are listed in detail in this quide.

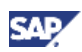

## <span id="page-6-0"></span>4. Step-by-Step Procedure

To send SMS messages from the DOE, an SMS Gateway should be reachable from the DOE; the SMTP plug-in of the SAP NetWeaver Application Server must be configured; the SMS channel must be assigned to mobile devices; and data objects must be configured to send messages as SMS.

### 4.1 Enabling the Server to send SMS

1. **Configuring the Application Server profile parameters**

To enable the SMS service on an application server, the application server profile has to be configured in transaction **RZ10**. The following parameters have to be configured in the profile paramaters:

**icm/server\_port\_<\*> = PROT=SMTP,PORT=<port>** 

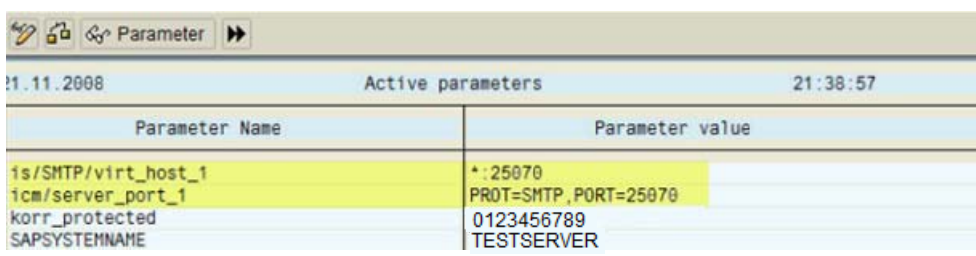

#### $is/SMTP/virt$  host  $\langle * \rangle = \langle host \rangle$ :  $\langle port \rangle$ ,  $\langle port \rangle$ ,...;

#### **Figure 1: Application Server Parameters in RZ10**

### Ω

More information about the profile parameters can be obtained in the SMTP configuration guide. Link to the SMTP configuration guide is provided in the *References* section.

2. **Maintain Service Names of Pager Services**

The name of the service (SMS), has to be maintained in the list of pager services, in transaction SA14. The name of the service created in SA14 is used in SCOT while configuring the address and number format for SMTP.

|                                                                     | Table View Edit Goto Selection | Utilities<br>System<br>Help |               |  |  |  |
|---------------------------------------------------------------------|--------------------------------|-----------------------------|---------------|--|--|--|
| Ø                                                                   | 圁                              |                             |               |  |  |  |
| Display View "Pager Services (Business Address Services)": Overview |                                |                             |               |  |  |  |
| $\mathscr{V}$ B B $\mathbb{R}$                                      |                                |                             |               |  |  |  |
| Pager Services (Business Address Services)                          |                                |                             |               |  |  |  |
| Pager serv                                                          | Use                            |                             |               |  |  |  |
| <b>ISMS</b>                                                         | <b>SMS Service!</b>            | 圁                           | iii<br>I<br>V |  |  |  |
|                                                                     |                                | 面                           |               |  |  |  |
|                                                                     |                                | 圁                           |               |  |  |  |

 **Figure 2 – A Pager service named SMS created in SA14** 

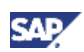

### <span id="page-7-0"></span>4.2 Configuring SMTP Plug-in

SAP NetWeaver Application Server has an SMTP plug-in that provides a direct connection to the Internet. The server connects to mail servers via the SMTP protocol. Since the application server supports SMS in the mail format, you must configure the SMTP plug-in of SAPconnect to enable text messaging.

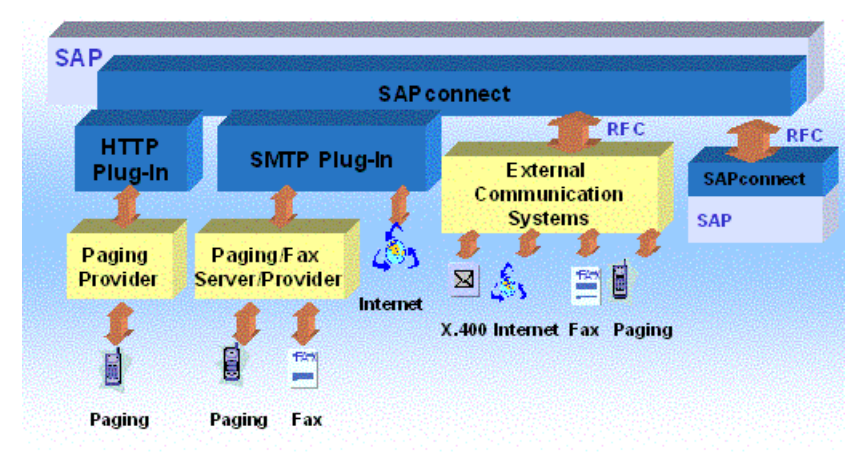

#### **Figure 3: Overview of SAP Connect**

Follow the steps below to configure SAPconnect to send SMS via a specified gateway:

- 1. To go to the SAPconnect administration, start transaction **SCOT**.
- 2. Double-click on the node SMTP.
- 3. Change the value in the Mail Host field to the SMS gateway address.

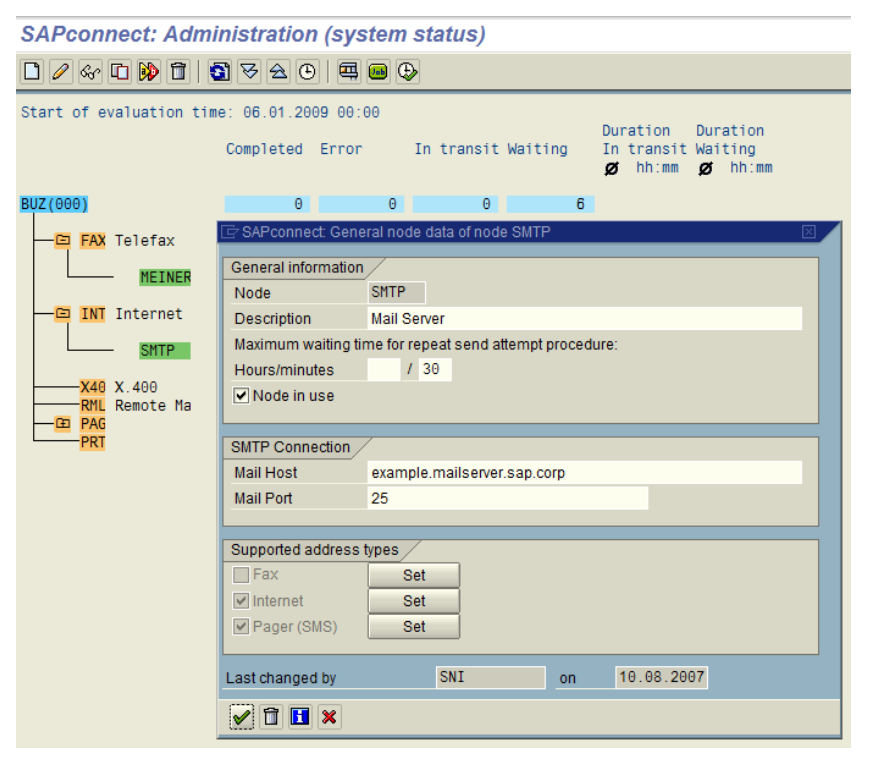

**Figure 4.a – Configuring the SMTP Node** 

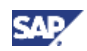

4. To set the mobile number format for the SMS messages, choose the Set button, which is next to the Pager (SMS) checkbox.

### Ω

For the example gateway that we have taken in this guide, the number format should be specified as 00<country code>\*. You must enter the value depending on the address specificiations of your gateway.

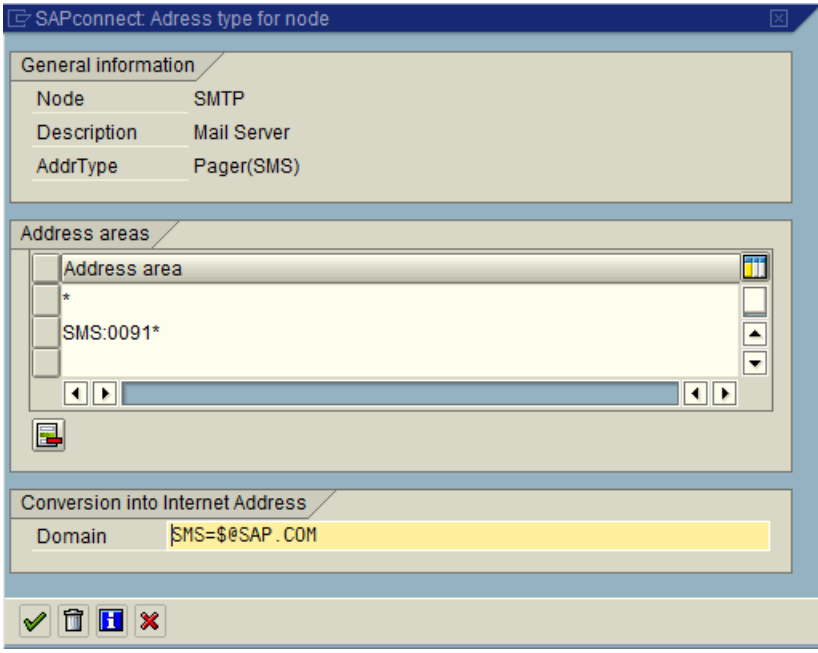

#### **Figure 4.b – Configuring details of Pager services on the SMTP Node**

5. Save and close.

#### $\mathbf{Q}$

It can be seen from the figure above that the name of the service is SMS, which is the same as the service name specified earlier in transaction SA14. This is mandatory. The address of the SMS service provider has to be maintained so that the number is converted to a mail address.

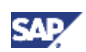

### <span id="page-9-0"></span>4.3 Assigning SMS Channel to Devices

In the SAP NetWeaver Mobile Administrator, assign the SMS channel to devices that should receive data object messages in the form of an SMS. Steps to assign an SMS channel to a device are provided below:

- 1. Log on to the SAP NetWeaver Mobile Administrator and navigate to Channel Administration.
- 2. In the Channel Name field, search by entering the text **SMS**.

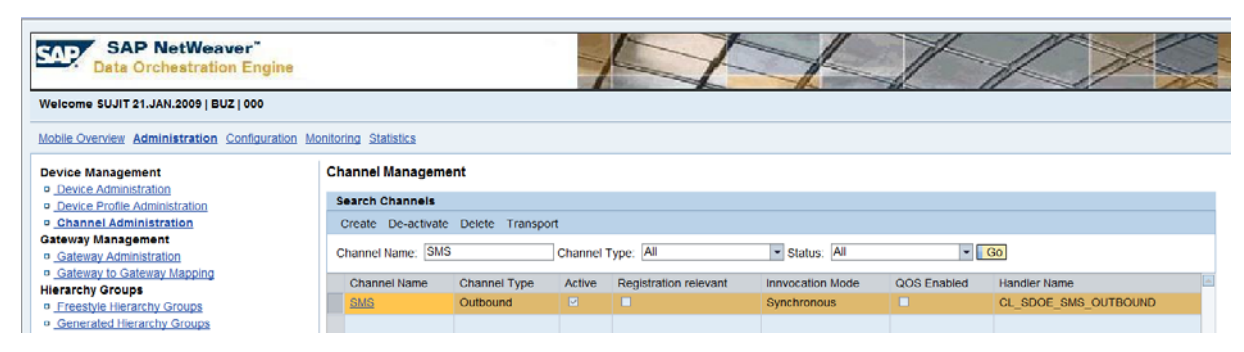

#### **Figure 5a –Select the SMS channel**

3. Click on the SMS link and choose Manage Devices, available under Operations. (It is visible on the right-most side of the administration tool).

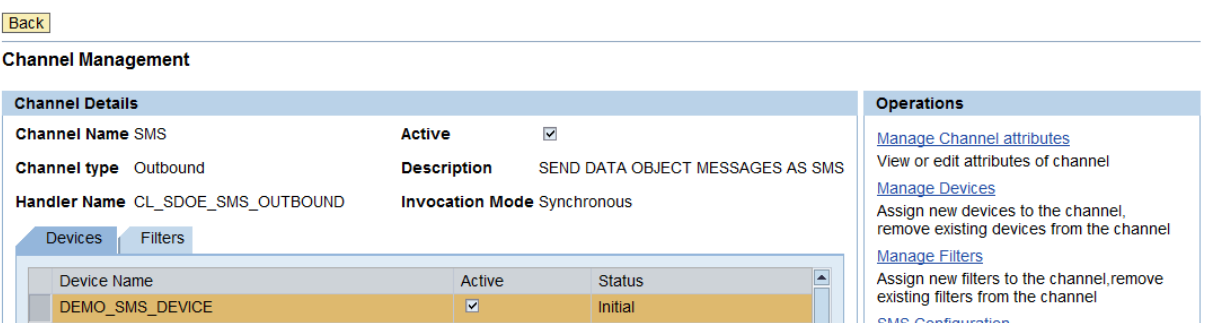

**Figure 5b –Manage Devices for a channel**

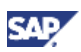

#### 4. Select the relevant devices.

| Mobile Overview Administration Configuration Monitoring Statistics |                                                                                                    |                          |                        |  |  |  |
|--------------------------------------------------------------------|----------------------------------------------------------------------------------------------------|--------------------------|------------------------|--|--|--|
| <b>Device Management</b>                                           | Back Save                                                                                                    |                          |                        |  |  |  |
| a Device Administration<br>o Device Profile Administration         | Assign device to Channel                                                                                                    |                          |                        |  |  |  |
| o Channel Administration                                           | <b>Channel Information</b>                                                                                                    |                          |                        |  |  |  |
| Gateway Management                                                 |                                                                                                    |                          |                        |  |  |  |
| o Gateway Administration                                           | <b>Channel Name SMS</b>                                                                                                    | s<br>Active              |                        |  |  |  |
| o Galeway to Galeway Mapping<br><b>Hierarchy Groups</b>            | SEND DATA OBJECT MESSAGES AS SMS<br>Channel type Outbound<br>Description<br>Handler Name CL SDOE SMS OUTBOUND<br>Invocation Mode Synchronous |                          |                        |  |  |  |
| <b>D</b> Freestyle Hierarchy Groups                                |                                                                                                    |                          |                        |  |  |  |
| n Generated Hierarchy Groups                                       | <b>Search for Devices</b>                                                                                                    |                          |                        |  |  |  |
| Software Package Management                                        |                                                                                                    |                          |                        |  |  |  |
| a Mobile Component Administration                                  | Search Criteria: Device Name                                                                                                    | * Value: TEST_DEV*<br>Go | <b>Advanced Search</b> |  |  |  |
| <b>a</b> Software Package Administration                           |                                                                                                    |                          |                        |  |  |  |
| o Device Software Download                                         | <b>Search Results</b>                                                                                                    |                          |                        |  |  |  |
| <b>Agents Administration</b>                                       | <b>E</b> Device Name                                                                                                    | <b>Status</b>            | Enabled                |  |  |  |
| a Agent Administration                                             | <b>TEST DEV</b>                                                                                                    | Registered               | ы.                     |  |  |  |
| p. Agent Parameter Management                                      | <b>TEST_DEVO</b>                                                                                                    | Registered               | 図                      |  |  |  |
| a Agent Configuration<br><b>Rule Administration</b>                | TEST DEV05                                                                                                    | Initial                  | 区                      |  |  |  |
| a Distribution Rule Administration                                 | TEST_DEV1                                                                                                    | Initial                  | $\Box$                 |  |  |  |
| <sup>p</sup> Gateway Rule and Dependency Administration            |                                                                                                    |                          | 図                      |  |  |  |
| <b>Role Administration</b>                                         | TEST DEV10                                                                                                    | Registered               |                        |  |  |  |
| # Role Administration                                              | $7 - 2$                                                                                                    |                          |                        |  |  |  |
|                                                                    | <b>Selected Devices</b>                                                                                                    |                          |                        |  |  |  |
|                                                                    |                                                                                                    |                          |                        |  |  |  |
|                                                                    | Enable Default Distribution Channel Disable Default Distribution Channel                                                                     |                          |                        |  |  |  |
|                                                                    | <b>B.</b> Device Name                                                                                                    | Active                   | <b>Status</b>          |  |  |  |
|                                                                    | <b>DEMO SMS DEVICE</b>                                                                                                    | ×                        | Initial                |  |  |  |

**Figure 5c – Assign devices to the SMS Channel** 

### **Q**

Devices assigned to the SMS channel must have a valid mobile number specified in the device attribute Mobile Number. This should be specified in the format expected by the SMS Gateway.

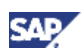

### <span id="page-11-0"></span>4.4 Configuring Data Objects to send SMS

When a data object is configured with the SMS channel, messages are sent to mobile numbers of devices subscribed to the particular data object.

Steps to configure data objects to send SMS are provided below:

- 1. Log on to the SAP NetWeaver Mobile Administrator and navigate to Channel Administration.
- 2. In the Channel Name field, search by entering the text **SMS**.
- 3. Click on the SMS link and choose Manage Channel.
- 4. Choose the SMS Configuration link, available under Operations. (It is visible on the rightmost side of the administration tool).

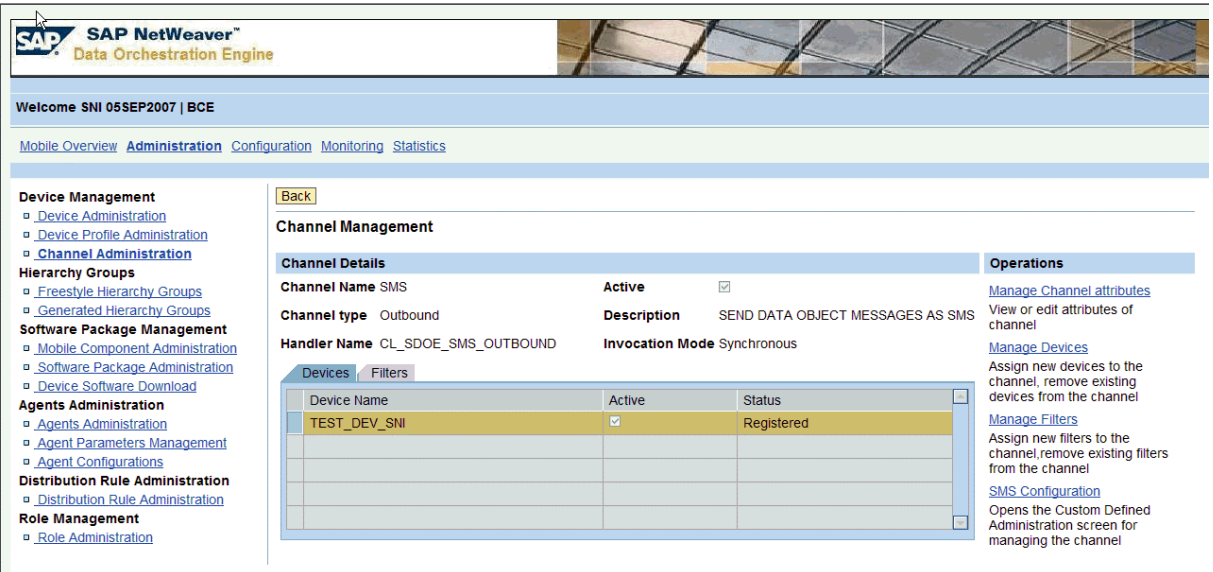

 **Figure 6 – SMS Configuration in Manage Channel** 

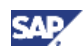

5. In the screen that appears, select the relevant data object and SWCV.

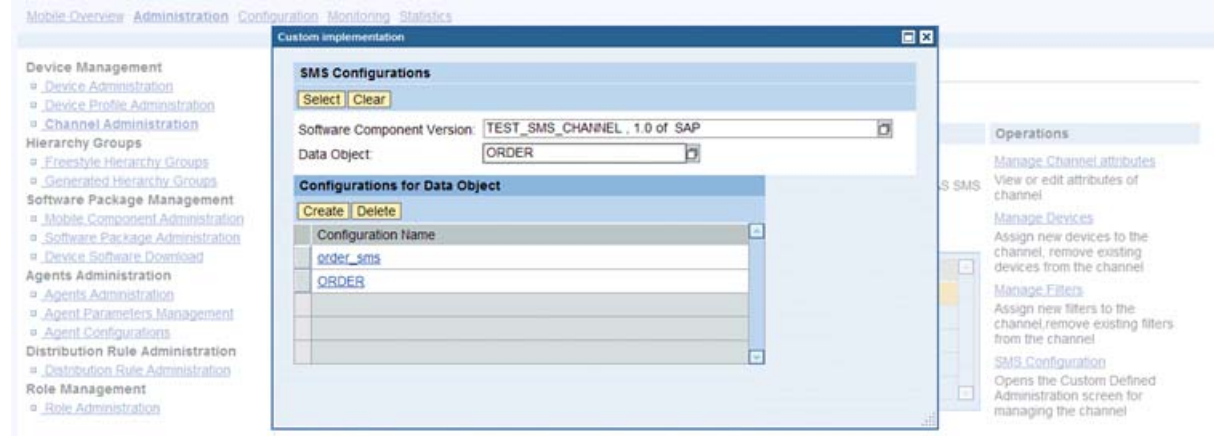

 **Figure 7 – Select Data Object in SMS Configuration** 

6. You can maintain separate message texts depending on the task (insert/update or delete).

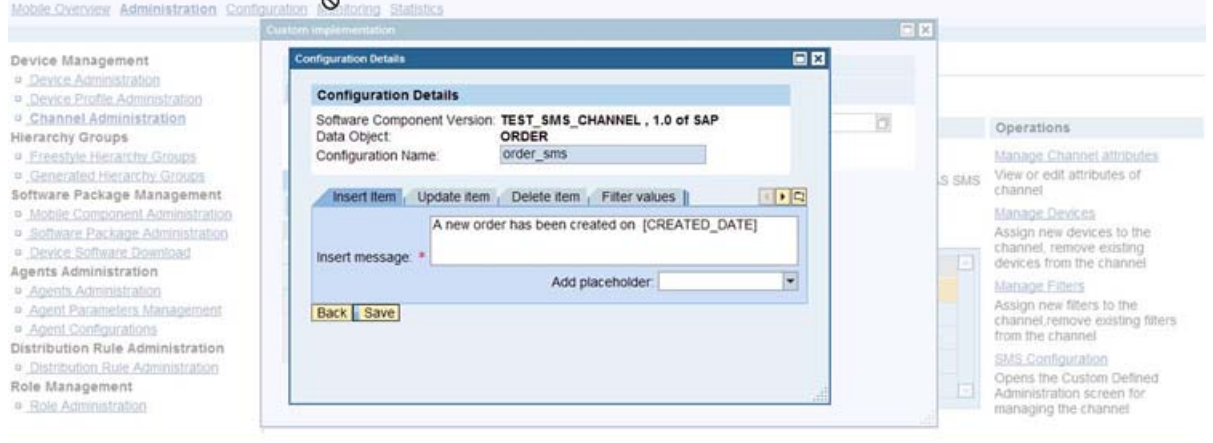

 **Figure 8 – Maintain task-specific message texts with placeholders** 

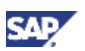

7. You can maintain filters on the attributes of the root node for the data object. For example, if a threshold value is set for ORDER\_VALUE GT 10000, on the data object ORDER, then an SMS would be sent only if the value of an incoming order exceeds 10000. This prevents all messages being sent as SMS, so that the channel is mainly used to send important alerts.

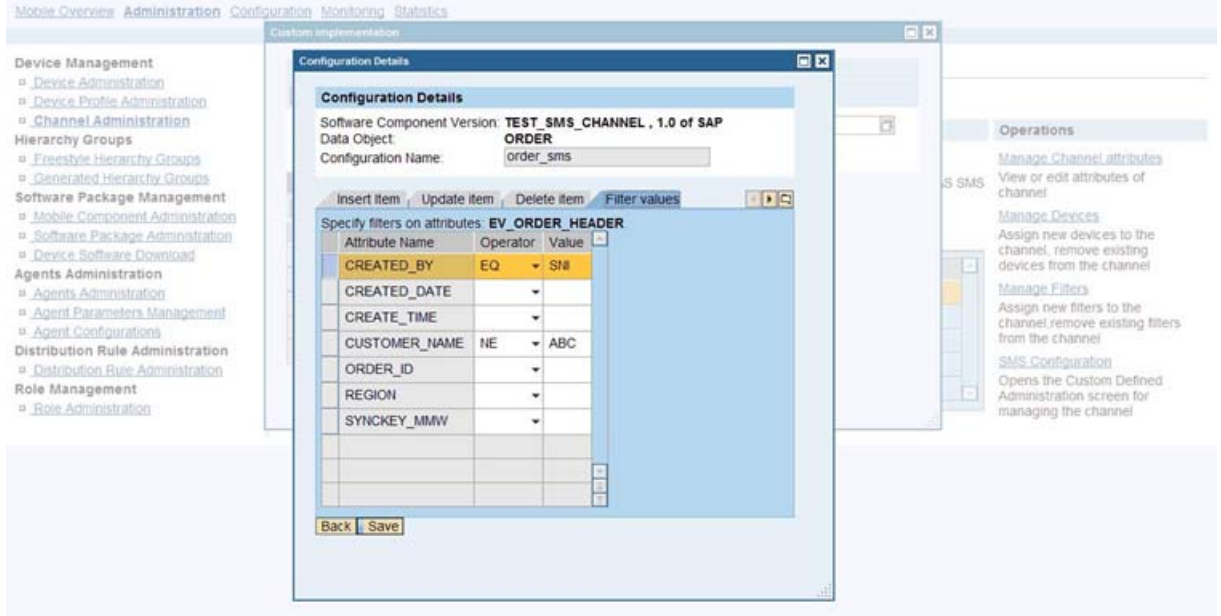

 **Figure 9 – Set threshold values to filter unwanted messages** 

### P.

You can create multiple alerts for the same data object and they operate on a **logical OR** condition. If the criterion is satisfied for any condition, the DOE sends a message to the devices.

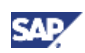

### <span id="page-14-0"></span>5. Appendix

### 5.1 Troubleshooting

Transaction **SOST** is used to track SMS messages sent from the DOE. Since SMS is a channel that does not guarantee delivery, the job of the DOE ends with routing messages to the channel handler. You can then track SMS messages in the same manner as you track any pager message sent from the R/3 server.

Listed below are some of the common error scenarios faced when sending SMS via the DOE:

#### **1. Mobile number format specified incorrectly**

Each SMS Gateway determines its own mobile number format. For instance, one gateway could accept the number as 0091<number>, whereas another gateway could accept the number as +91<number>. If the number is not specified in the expected format, the message will not be sent. If the gateway is not capable of two way communication, then the transaction SOST will not show an error. The message will remain in a wait state indefinitely.

The following image is a snapshot of the error when message sending fails because of incorrect number format.

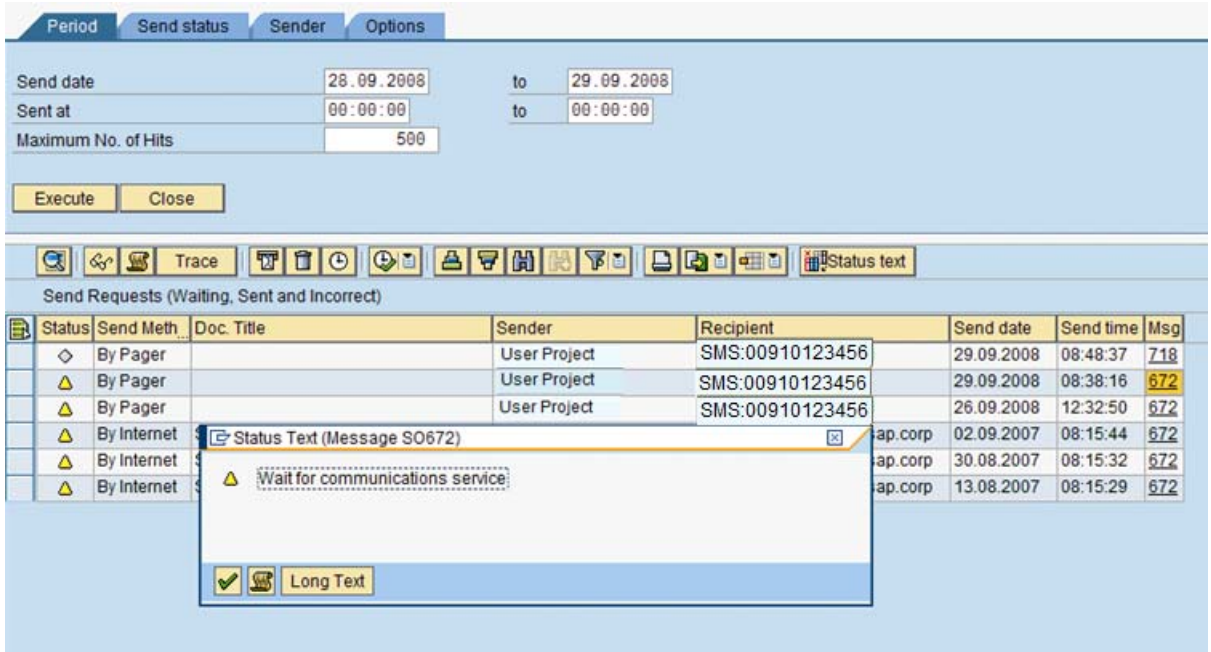

#### **How to correct the error**:

- a. Go to SAP NetWeaver Mobile Administration > Device Administration > Manage Device > Manage Attributes.
- b. Change the attribute Mobile number to the correct format and choose Save.

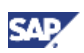

#### **2. SMS Gateway not configured properly**

If the SMS Gateway is not configured properly in SCOT, SMS messages will not be sent. The SMS gateway address has to be maintained along with the email format to which the number gets converted. When sending an SMS via SMTP, if the number is specified as **SMS: 0123456**, it gets converted as a mail to [0123456@smsprovider.com.](mailto:0123456@smsprovider.com) The web address of the SMS provider must be mentioned in the node details. Complete information for the SMTP node should be as shown below:

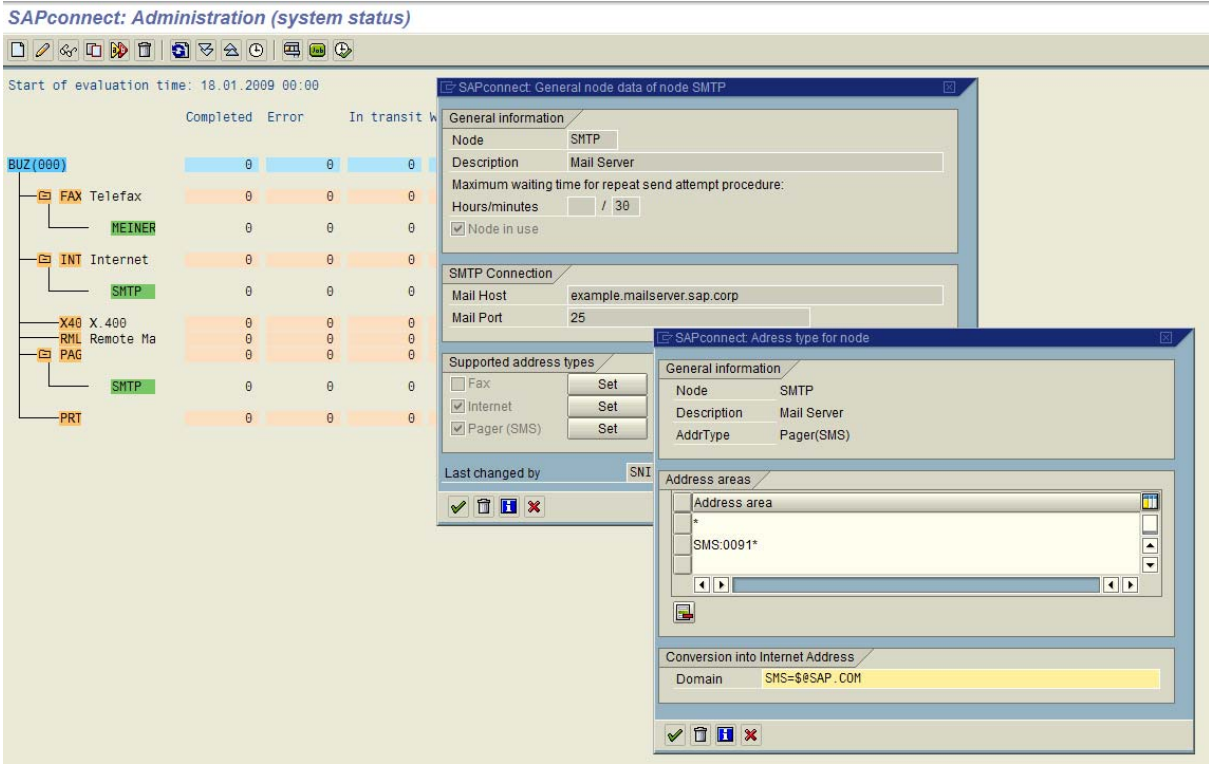

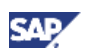

#### **3. Gateway properties not maintained properly**

You must maintain the address of the SMS Gateway in the SMTP node of SAPconnect. If the SMS Server does not support ESMTP, you do not receive a delivery status notification for the SMS messages. This has to be explicitly maintained in the table SXNODES.

If the message fails because of the server not supporting ESMTP, the error message would be as below in SOST.

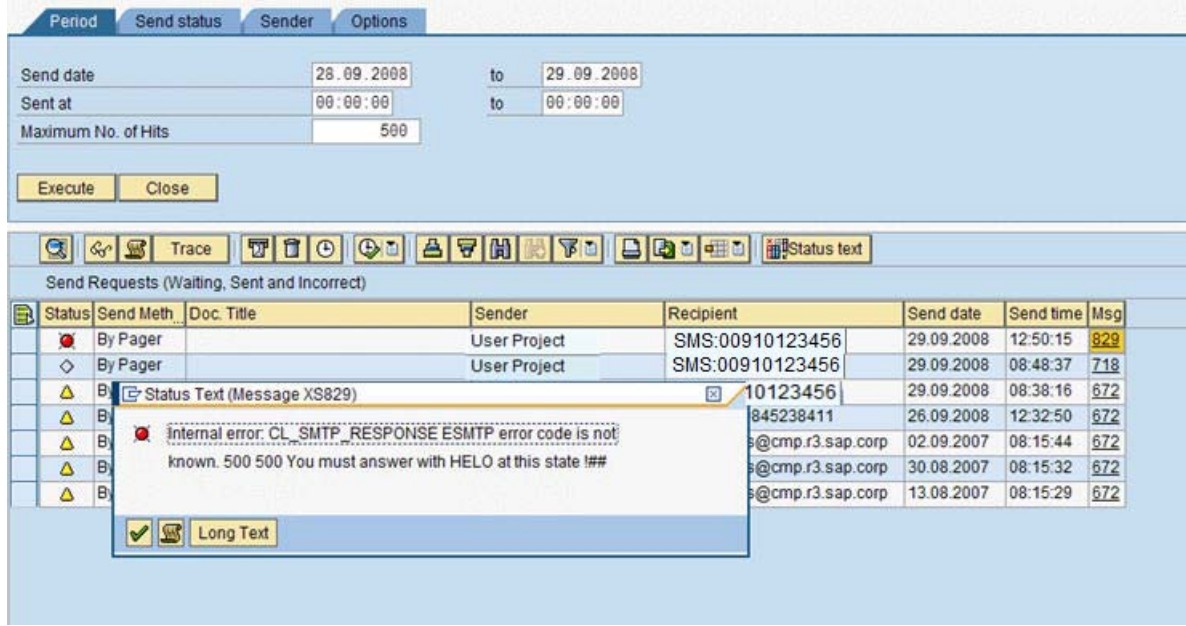

#### **How to correct the error:**

Start transaction **SE16** and enter the table name as **SXNODES**. Enter the node name as **SMTP** and press F6 (Change). In the field F\_ESMTP, change the value from 'X' to space and save. This will ensure that SAPconnect does not wait for a delivery status notification from the receiver. For further information on this, refer SAP Note number 439948.

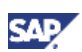

### <span id="page-17-0"></span>5.2 References

#### Help portal information

• SAPconnect: In this section, you find introductory information on SAPconnect, monitoring messages and analyzing errors.

[http://help.sap.com/saphelp\\_nw04s/helpdata/EN/2b/d925bf4b8a11d1894c0000e8323c4f/fram](http://help.sap.com/saphelp_nw04s/helpdata/EN/2b/d925bf4b8a11d1894c0000e8323c4f/frameset.htm) [eset.htm](http://help.sap.com/saphelp_nw04s/helpdata/EN/2b/d925bf4b8a11d1894c0000e8323c4f/frameset.htm)

• SMTP Configuration [http://help.sap.com/saphelp\\_nw04s/helpdata/EN/af/73563c1e734f0fe10000000a114084/frame](http://help.sap.com/saphelp_nw04s/helpdata/EN/af/73563c1e734f0fe10000000a114084/frameset.htm) [set.htm](http://help.sap.com/saphelp_nw04s/helpdata/EN/af/73563c1e734f0fe10000000a114084/frameset.htm) 

#### SAP Notes

- { **455129** Information note explaining in detail about sending SMS via SMTP and HTTP from an R/3 server.
- { **439948** Information note about ESMTP and Delivery Status Notification

www.sdn.sap.com/irj/sdn/howtoguides

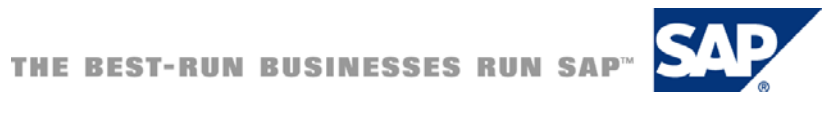